## **Power Point Poster Design**

- 1. Open up a new blank presentation in Power Point
	- a. Template users can skip down to step 6
- 2. At the top, Click on the Design tab.
- 3. In this tab, you will find the 'Slide Size' on the top right side.

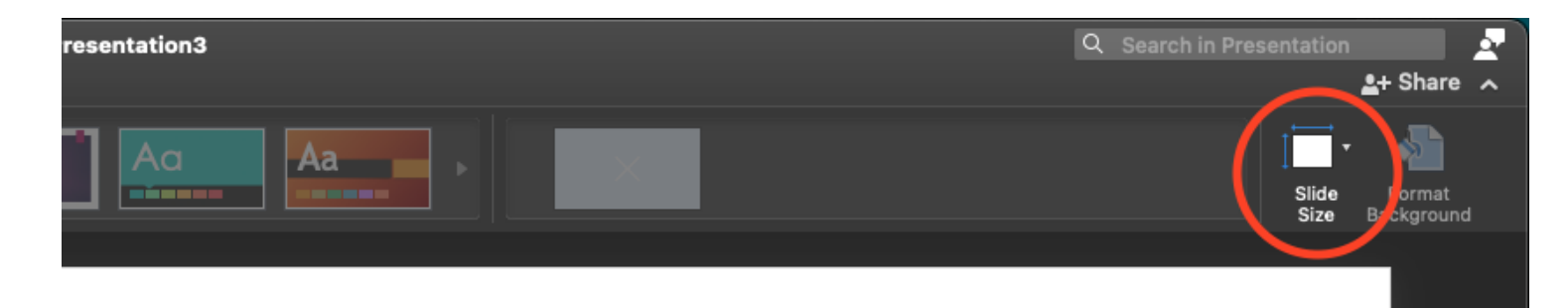

4. A pop-up menu will appear. Select 'Custom' for the 'Slide sized for' and enter in the dimensions of your poster. Click okay when you are finished.

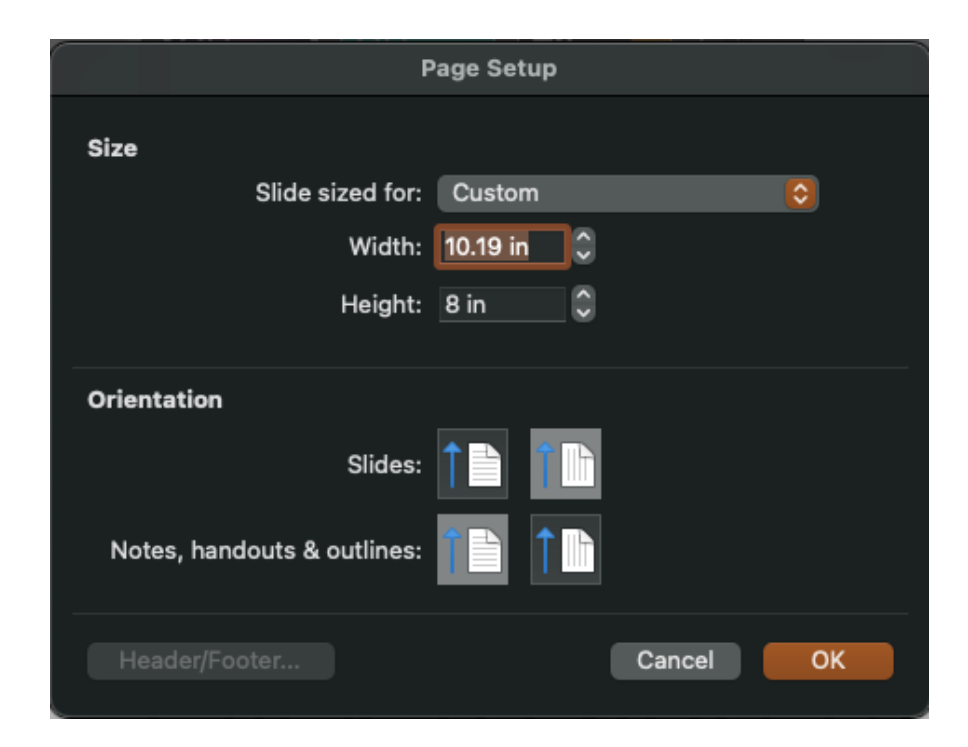

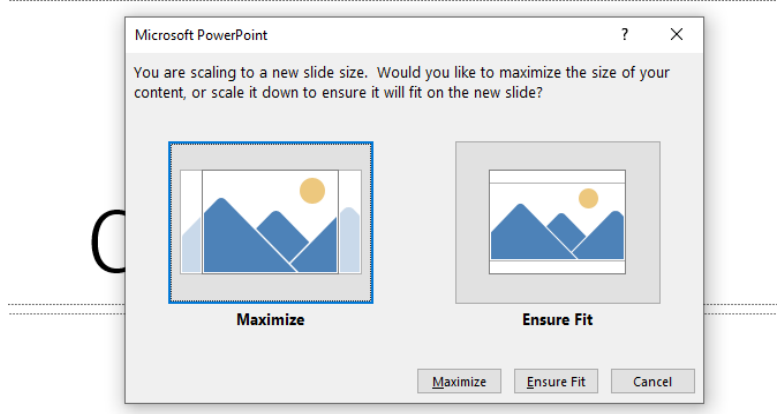

- 5. If the 'Scaling Menu' pops up, click on 'ensure fit'.
- 6. Design your poster.
- 7. Once finished, click on the 'Save' button **F**, saving your file as a normal power point file before converting.
- 8. Once you have it saved, click on the 'Save As' icon  $\boxed{E}$ . You will change the file format drop down to pdf.

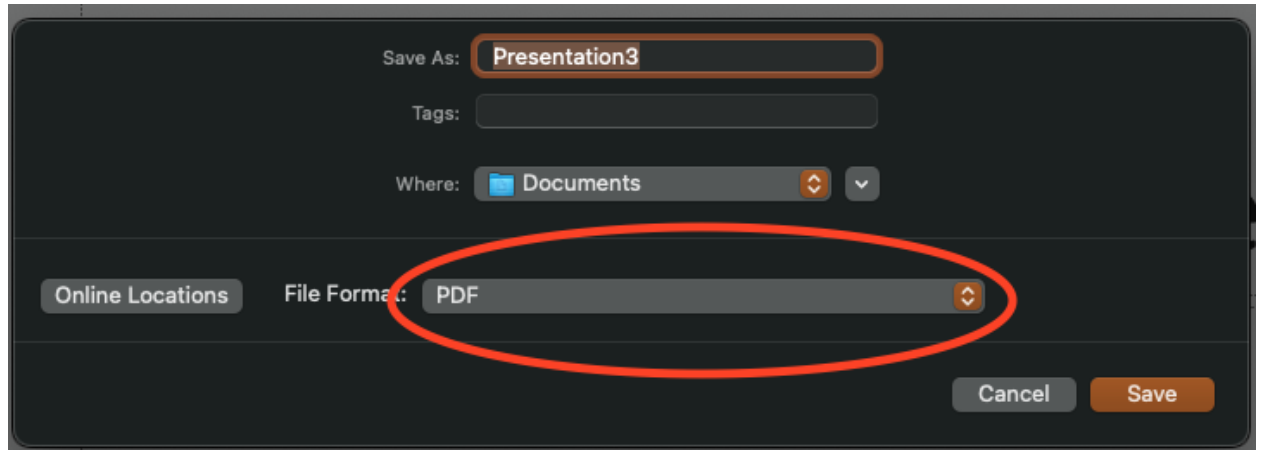

9. Save it as a pdf. Fill out the **IWU Poster Printing Request Form** 

10. E-mail your PDF document as an attachment to: [posterprinting@iwu.edu.](mailto:posterprinting@iwu.edu)

11. Pick up poster at Titan Print and Mail after receiving pick up confirmation email.